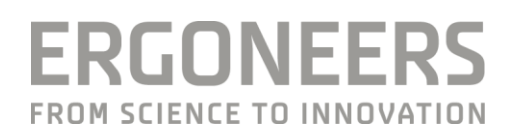

# **HOW TO CHANGE THE LOCATION WHERE D-LAB STORES THE DATA?**

Last Modified: 04.08.2016

# SUMMERY (WHEN TO USE THIS MANUAL/BACKGROUND INFORMATION)

In some projects the recorded data requires so much memory that the internal hard drive is too small to store the whole project. So it is necessary to cut the video files from time to time and save them on another storage medium. But for analysis all the recording should be located on the same location and can be copied from C:\data to the new location. NOTE: The structure of the new folder has to be the same (db; files; temp) and do not rename the video files.

## **CHANGING THE SETTINGS, XML STEP-BY-STEP**

#### #STEP 1: FIND THE FILE SETTINGS.XML

- Go to C:\Program Files\D-Lab
- Cut settings.xml and paste it onto the desktop
- Open settings.xml in an Editor (e.g. Notepad)

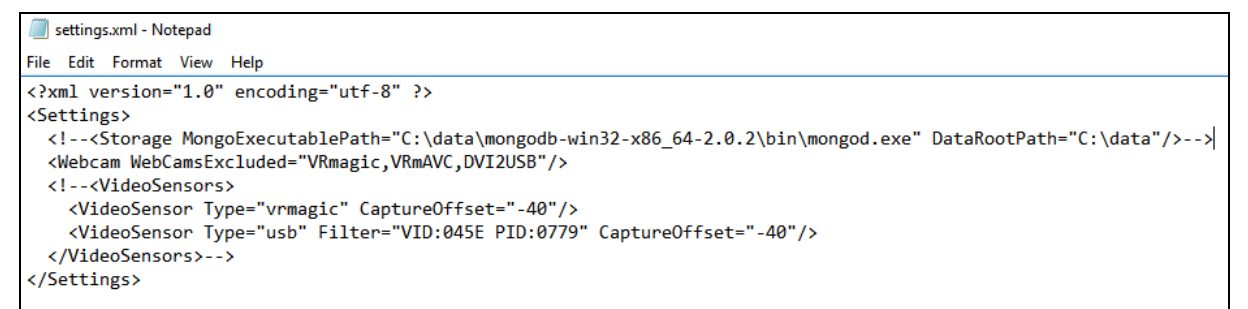

### #STEP 2: CHANGE THE LOCATION OF STORED DATA

Add a line with <Storage DataRootPath="*Datapath*"/> and replace the Datapath with the path where you want to store your data (e.g. E:\D-Lab testproject\data\_testprojct in the Example below) and save the file.

NOTE: Make sure the last word in the path is the name of the folder with the structure db, files and temp. The easiest way to find the correct path is to click yourself thought the directory until you have the view you see in the screenshot below and copy the path in settings.xml.

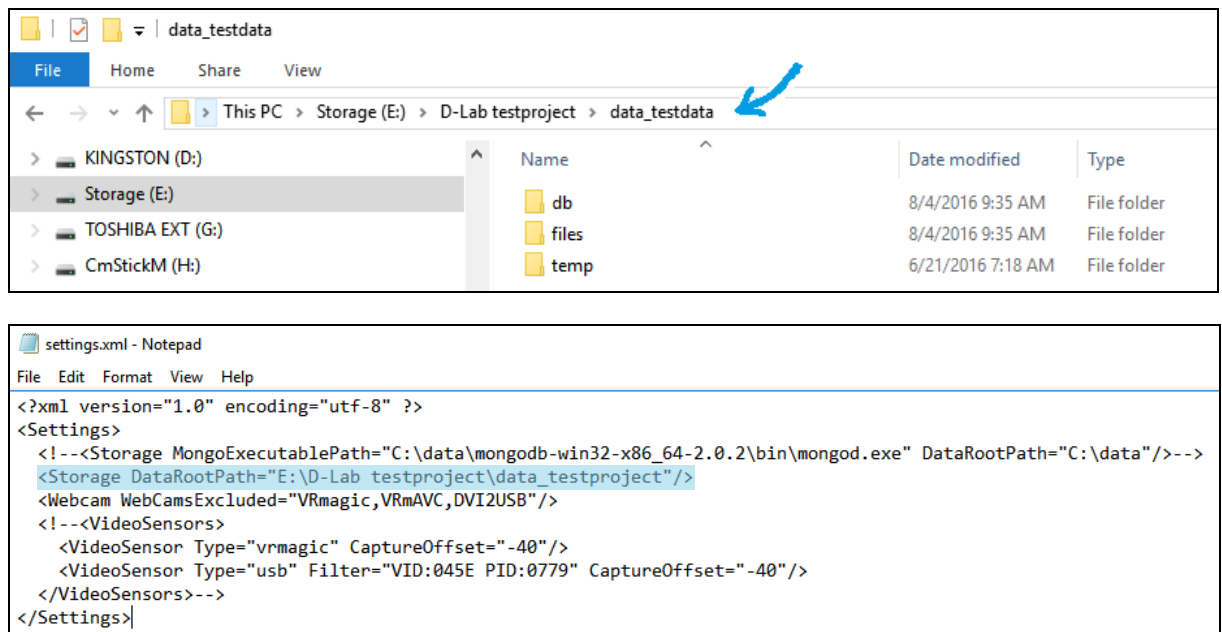

#### #STEP 3: INSERT SETTINGS.XML IN D-LAB DIRECTORY

To finish the change of the location insert the changed settings.xml file into the D-Lab directory and relaunch D-Lab.